## **Cómo Ingresar Eventos en KidKare Calendario\***

**Paso 1:** Inicia sesión en KidKare. Vaya a la izquierda y haga clic en "**Calendarios**".

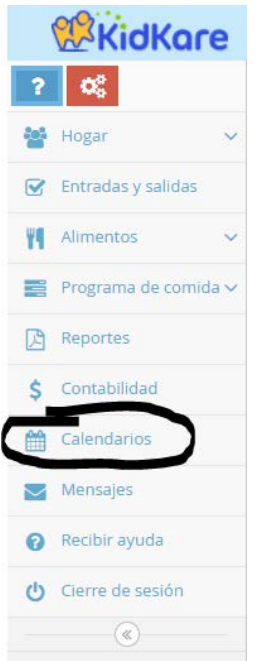

**Paso 2:** Una vez que se carga el calendario, asegúrese de que el botón "**Proveedor**" esté resaltado en azul. Verá una sección en el lado derecho etiquetada como "**Eventos arrastrables**" y una lista que incluye: *cerrado por negocios*, *abierto en vacaciones* y *comida lejos de casa.*

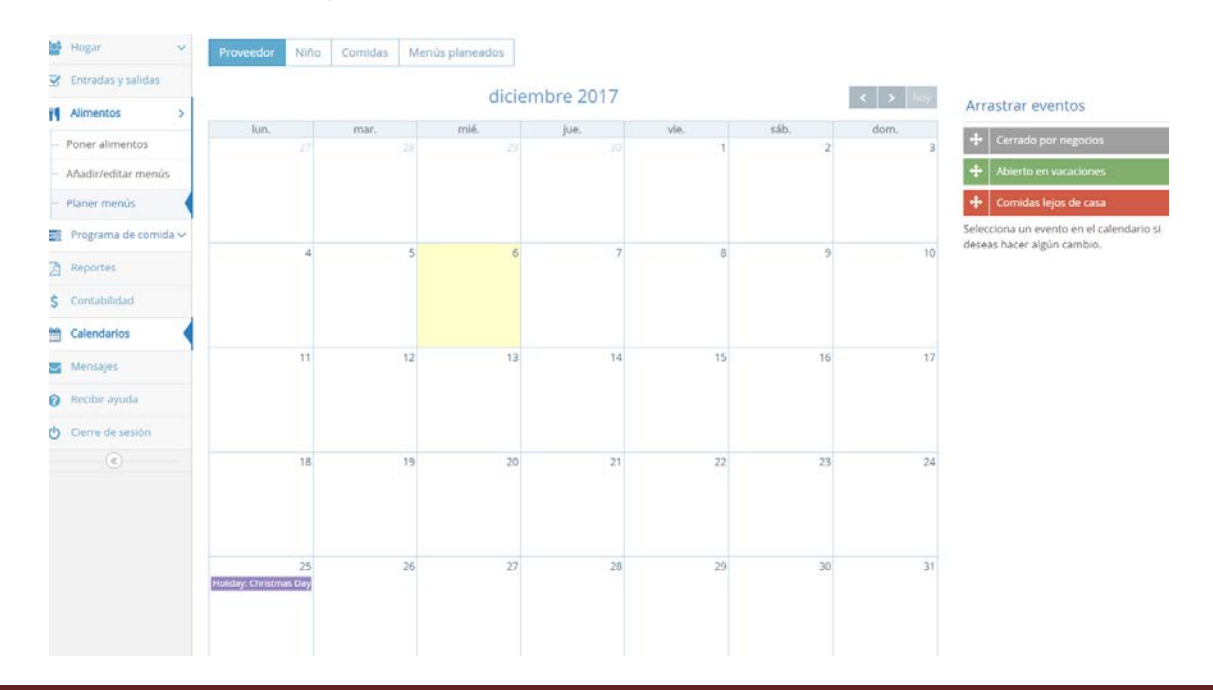

**Paso 3:** Para marcar un día en que su guardería está cerrada o no tiene niños en la asistencia, haga clic y arrastre "**Cerrado por negocios**" a la fecha o fechas especificadas. (Siga los mismos pasos para otros eventos como comidas fuera del sitio o para abrir en un día festivo).

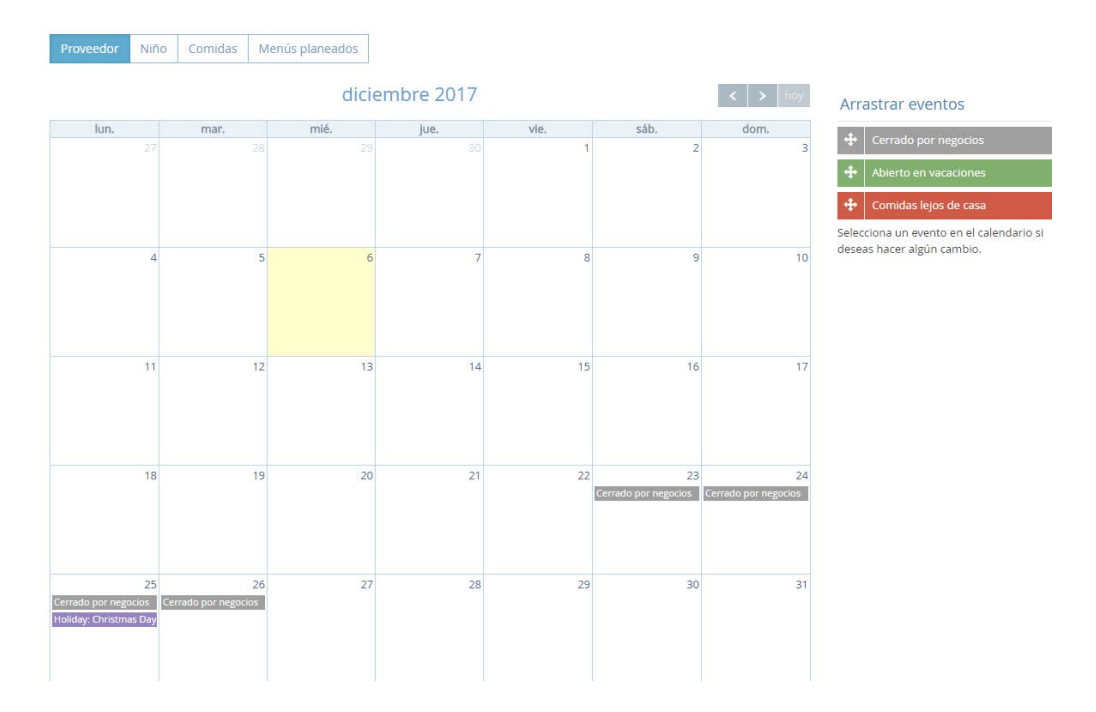

**Paso 4:** Para eliminar un evento, haga clic en el evento especificado en el día y aparecerá un cuadro. Haga clic en "**borrar**". Para editar un evento, haga clic en el evento específico y aparecerá el mismo cuadro. Si solo va a cerrar por unas pocas comidas, haga clic en las comidas y estará en las instalaciones. *(Las comidas cerradas aparecerán en azul.)*

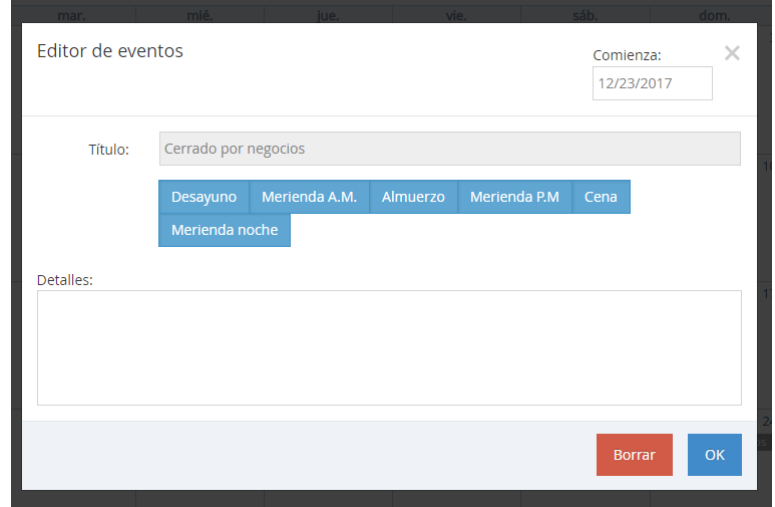

*\* De acuerdo con su contrato de patrocinador, debe notificar a la oficina cuándo se cerrará su guardería, cuándo no tiene niños presentes o cuándo está sirviendo una comida fuera del sitio (por ejemplo, excursiones). No alertar a la oficina sobre cierres o comidas fuera del sitio puede resultar en una deficiencia seria. Usar su calendario KidKare es la mejor manera de alertarnos sobre estos eventos.*